## Kako vnesemo prejeti račun z več osnovnimi sredstvi?

Zadnja sprememba 30/01/2024 1:41 pm CET

Pri knjiženju prejetega računa za več osnovnih sredstev dodamo na vrstice prejetega računa za vsako osnovno sredstvo svoj odhodek in ga povežemo na posamezno osnovno sredstvo. To pomeni, da bo prejeti račun za pet osnovnih sredstev imel pet odhodkov in vsak odhodek bo povezan na svoje osnovno sredstvo.

1 V meniju **[Poslovanje](http://help.minimax.si/help/vnos-prejetega-racuna) > Prejeti računi > Nov** vnesemo glavo prejetega

računa enako kot za vse druge prejete račune.

2

4

Na vrstici računa dodamo **odhodek** z naslednjimi nastavitvami:

- **Vrsta odhodka > osnovno sredstvo** oziroma **nepremičnina.**
- V polju **Osnovno sredstvo** izberemo osnovno sredstvo iz spustnega seznama.
	- Če imamo osnovno sredstvo že vneseno v registru, ga izberemo iz seznama.
	- Če osnovnega sredstva še nimamo vnesenega, ga dodamo s klikom na  $+$  .
- Izberemo ustrezno možnost pri polju **Prenos v uporabo** (takoj v uporabo ali ne gre takoj v uporabo ali 100% odpis).
- Določimo konto knjiženja **0270 - Nepremičnine v gradnji oziroma izdelavi** oziroma konto **0470 - Oprema in druga opredmetena osnovna sredstva v gradnji oziroma izdelavi.**
- Ročno uredimo **osnovo,** program samodejno preračuna DDV glede na izbrano stopnjo DDV.

3 S klikom **Shrani in nov** na račun dodamo toliko odhodkov, kolikor imamo osnovnih sredstev.

Ko končamo z vnašanjem odhodkov, **račun potrdimo**.

## $\%$  minimax

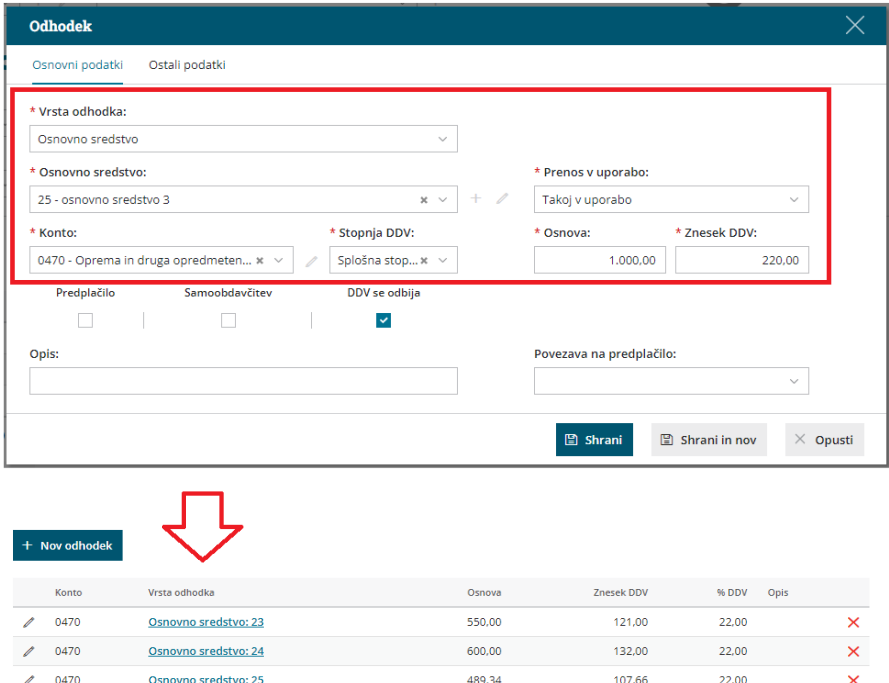